### 學習吧 LearnMode

# LearnMode<sup>s</sup>Peru 的設計理念與教學運用

信望愛文教基金會 William 吳萬萊

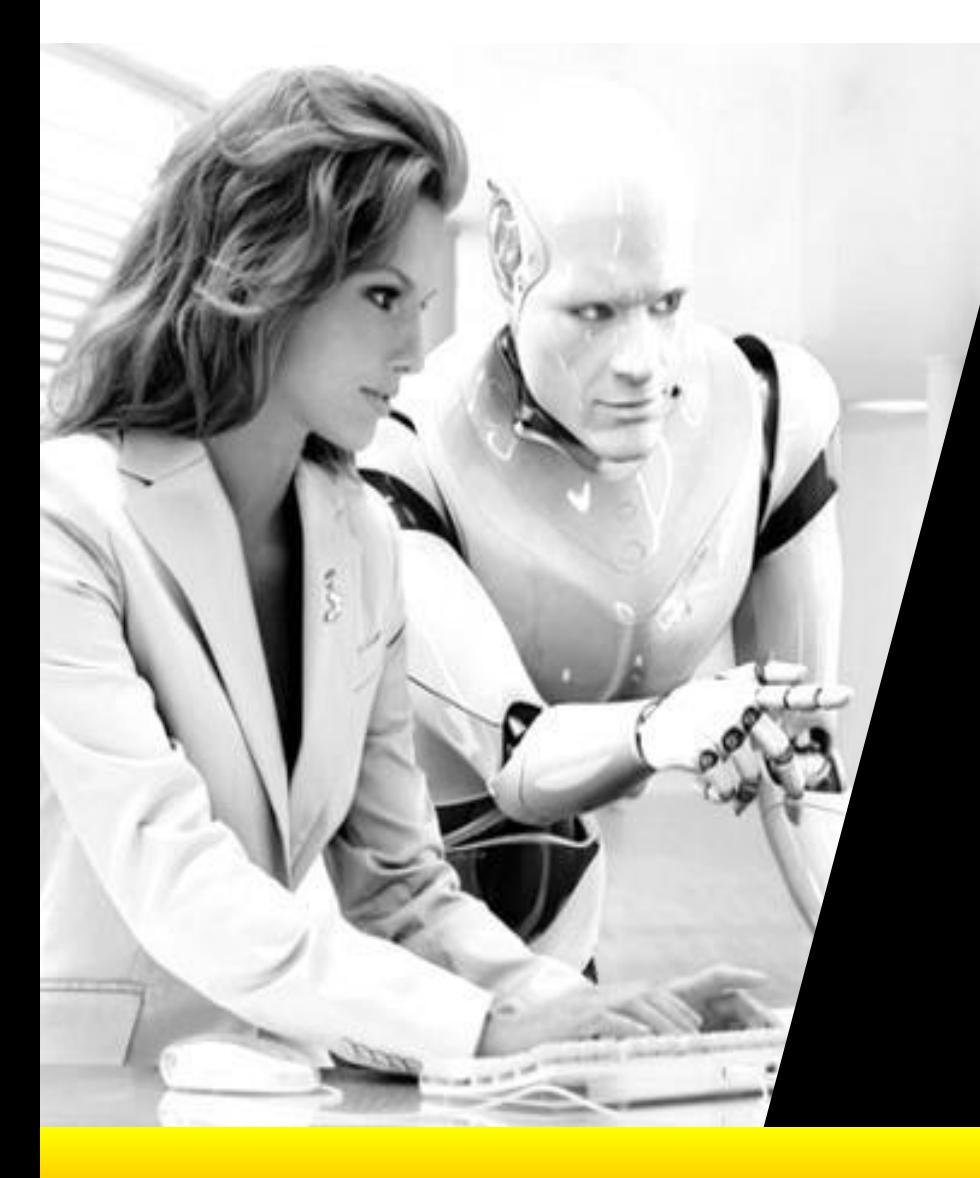

## 一、LearnMode 学生吧的 設計理念與教/學 運用

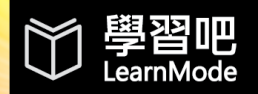

### 老師進行資訊化教學的夢想

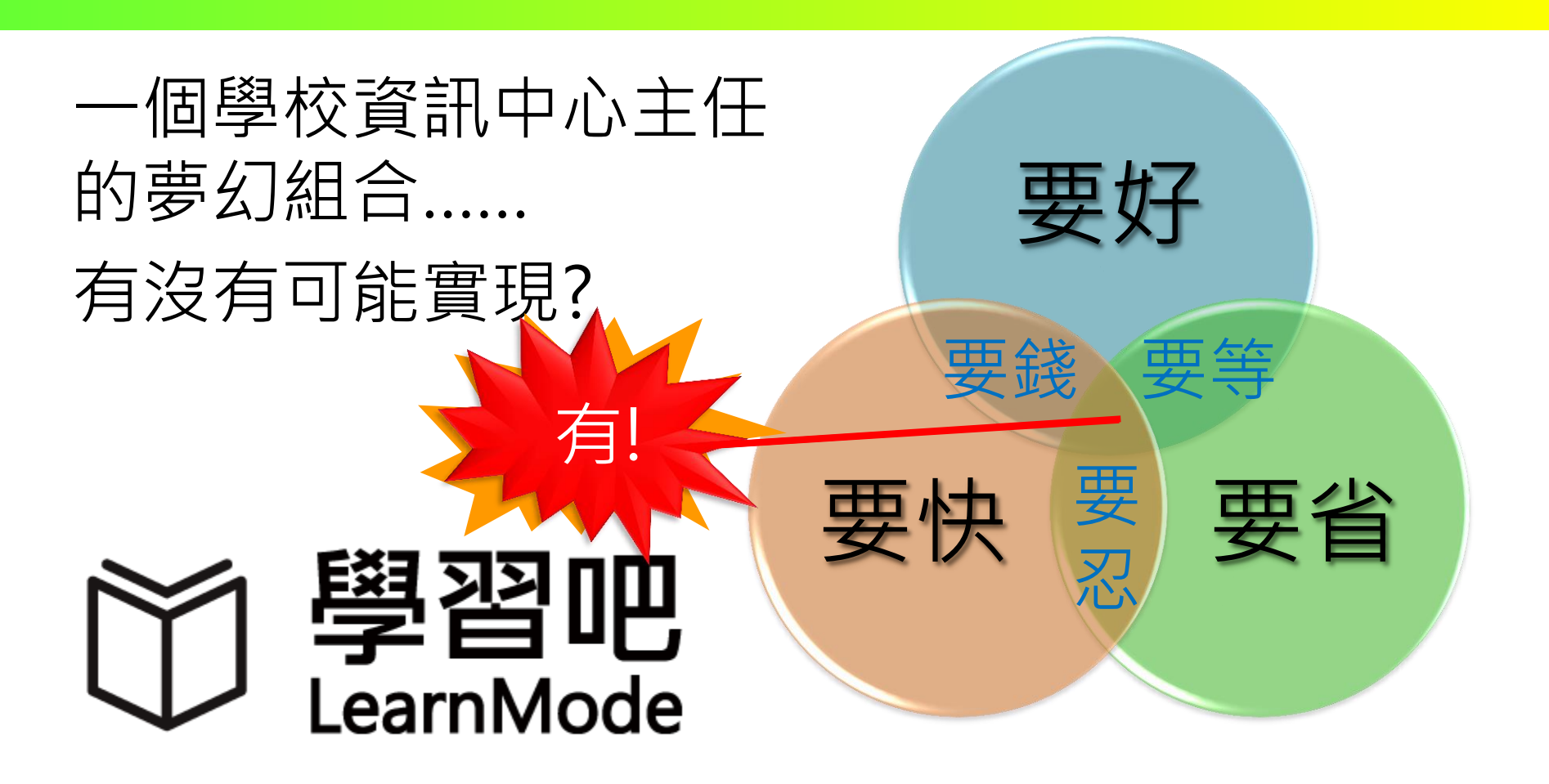

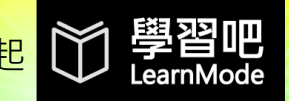

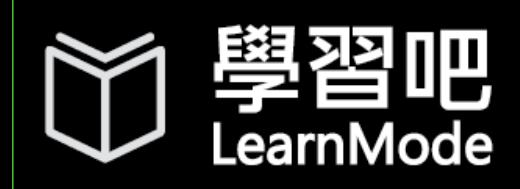

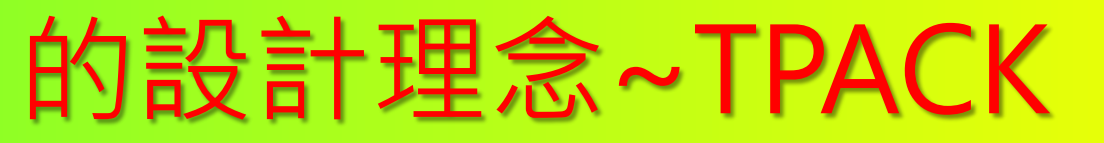

#### 完整豐富的內容-

- -(有結構的影片/講義/試卷 / 試題)
- 核心簡便的工具-
	- -(備課/翻轉/IRS互動/評量 /討論/成績管理/補救)
- 新而可行的教學 方法--(MOOC/SPOC/ 做中學/合作學習/個人化精 熟學習/O2O學習)

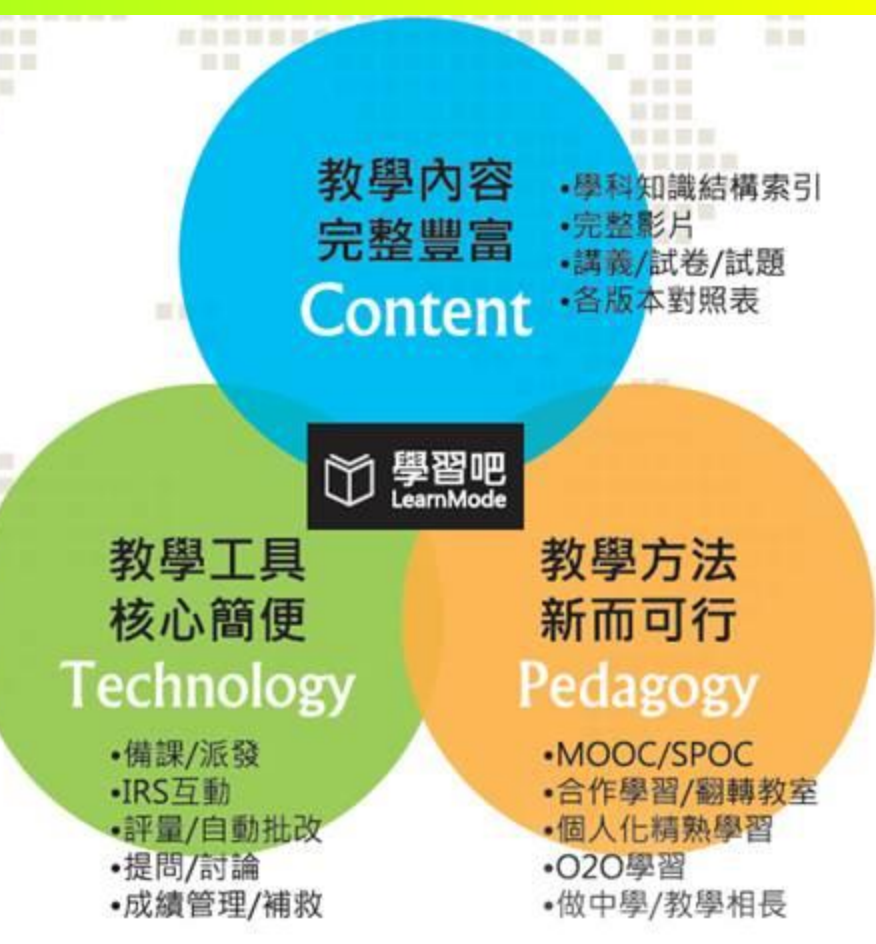

*Image from TPAC http://tpack.org*

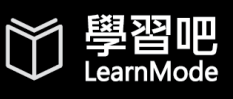

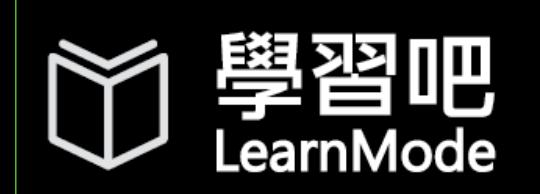

### 平臺之主要組成 [http://lms.learnmode.net](http://lms.learnmode.net/)

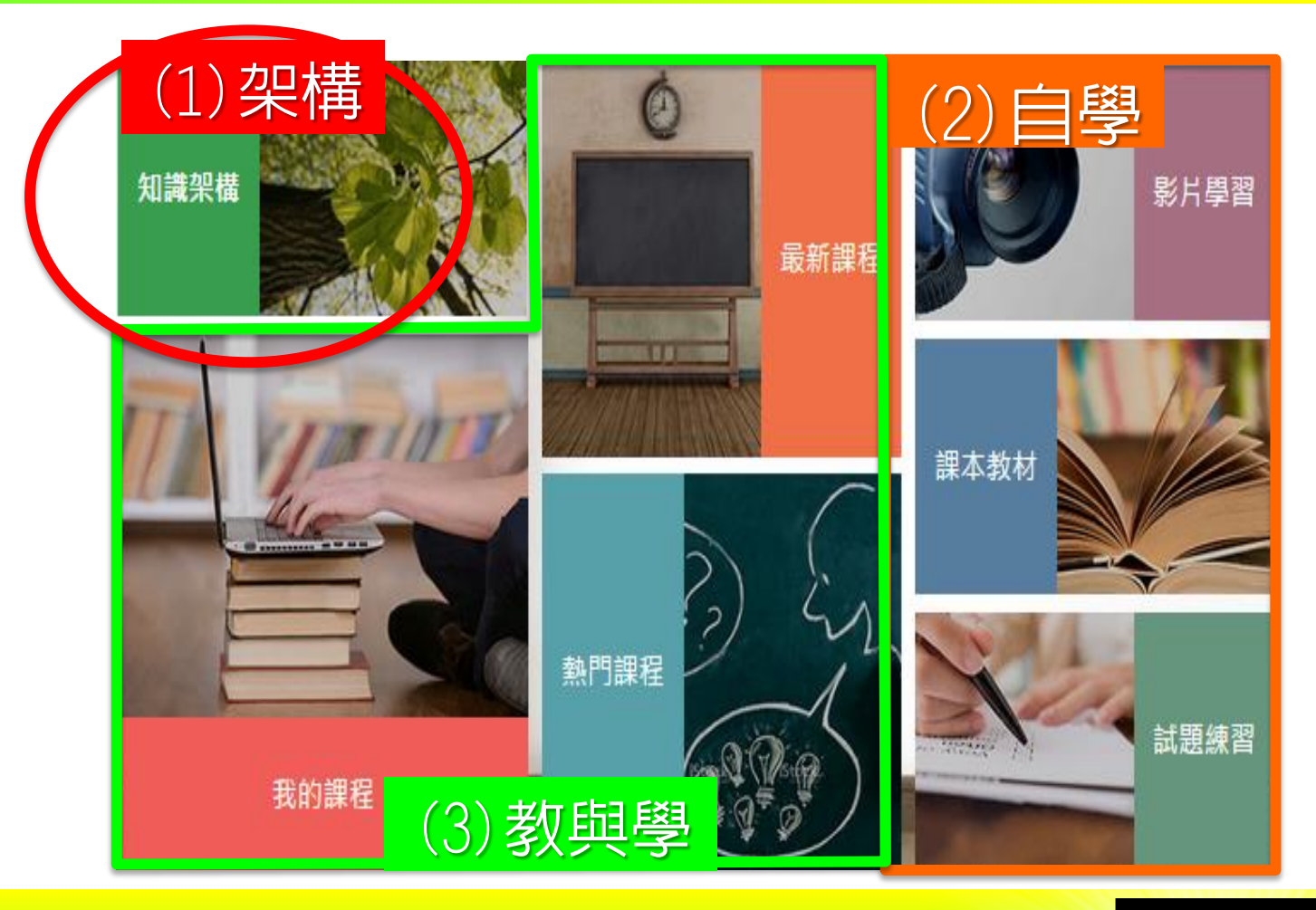

學習吧<br><sub>LearnMode</sub>

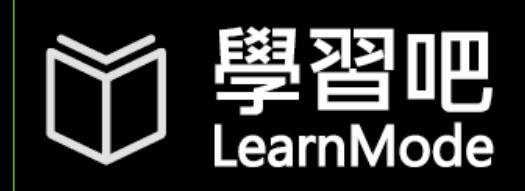

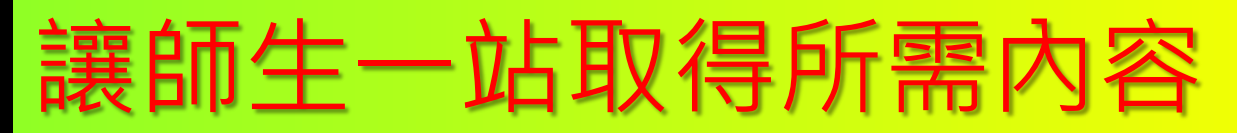

• [知識結構]整合了基礎、完整的國小、國中、 高中各學科的各形式學習內容

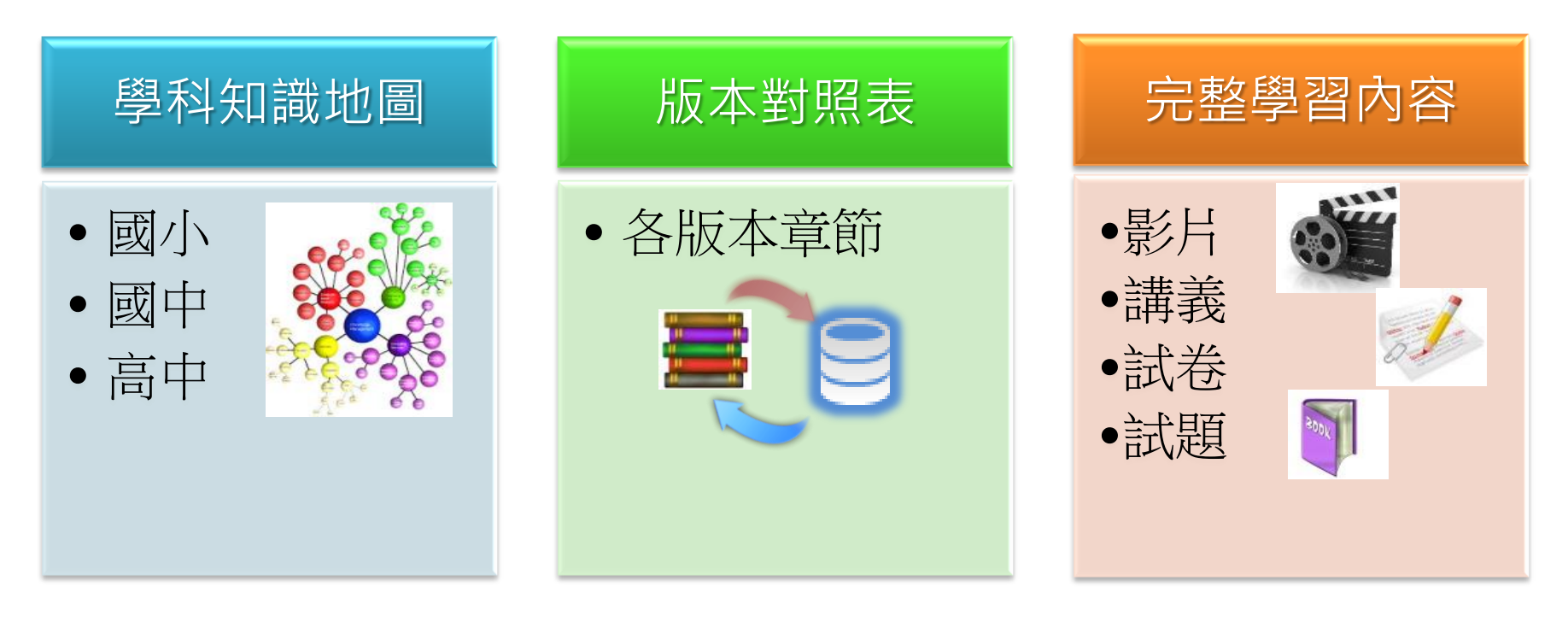

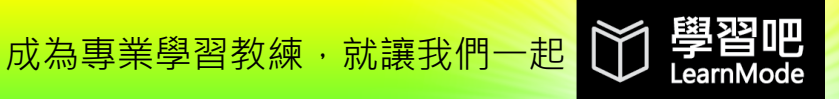

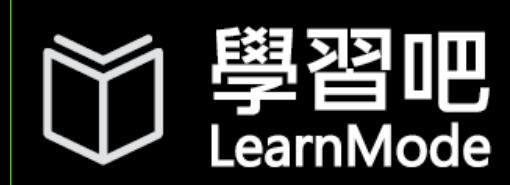

### 之教學/自學運用方式

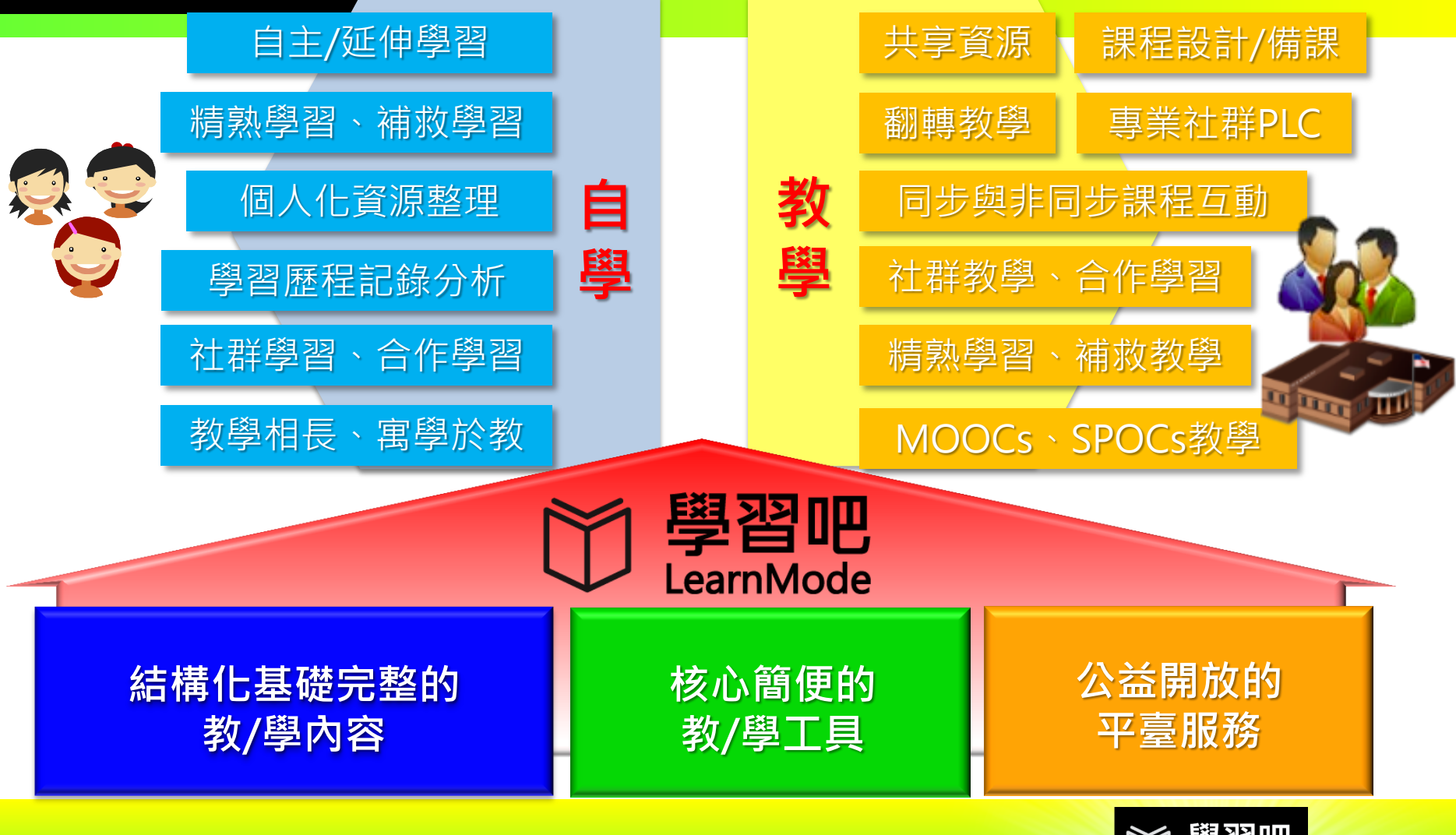

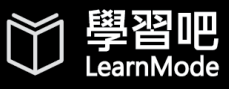

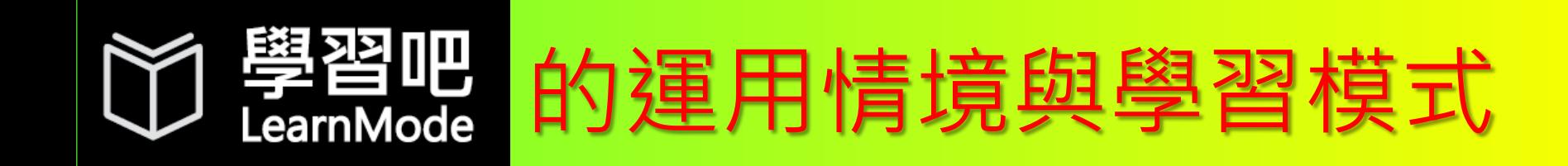

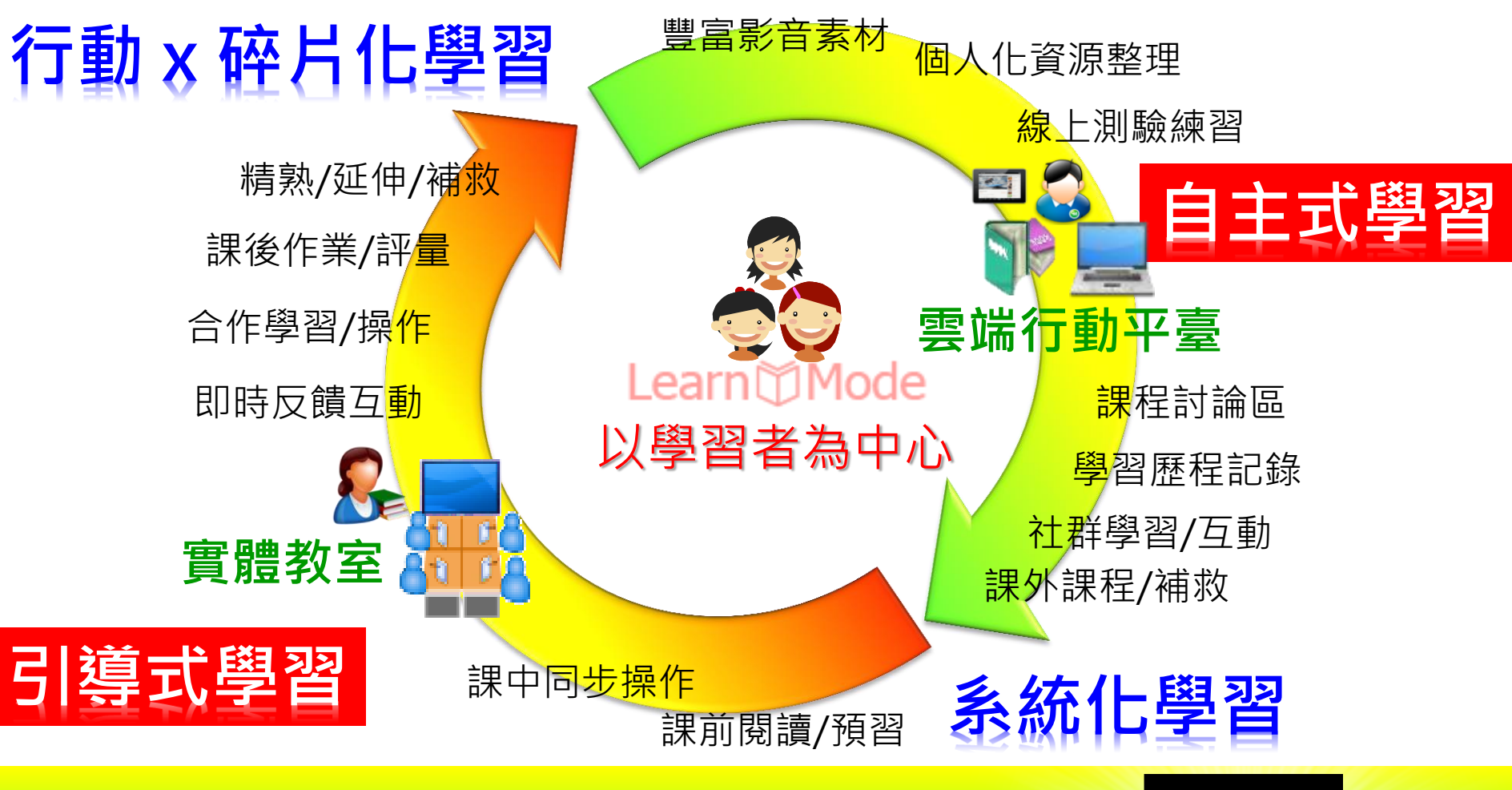

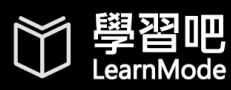

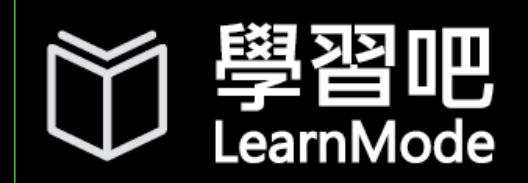

### 三階段課程設計與使用流程

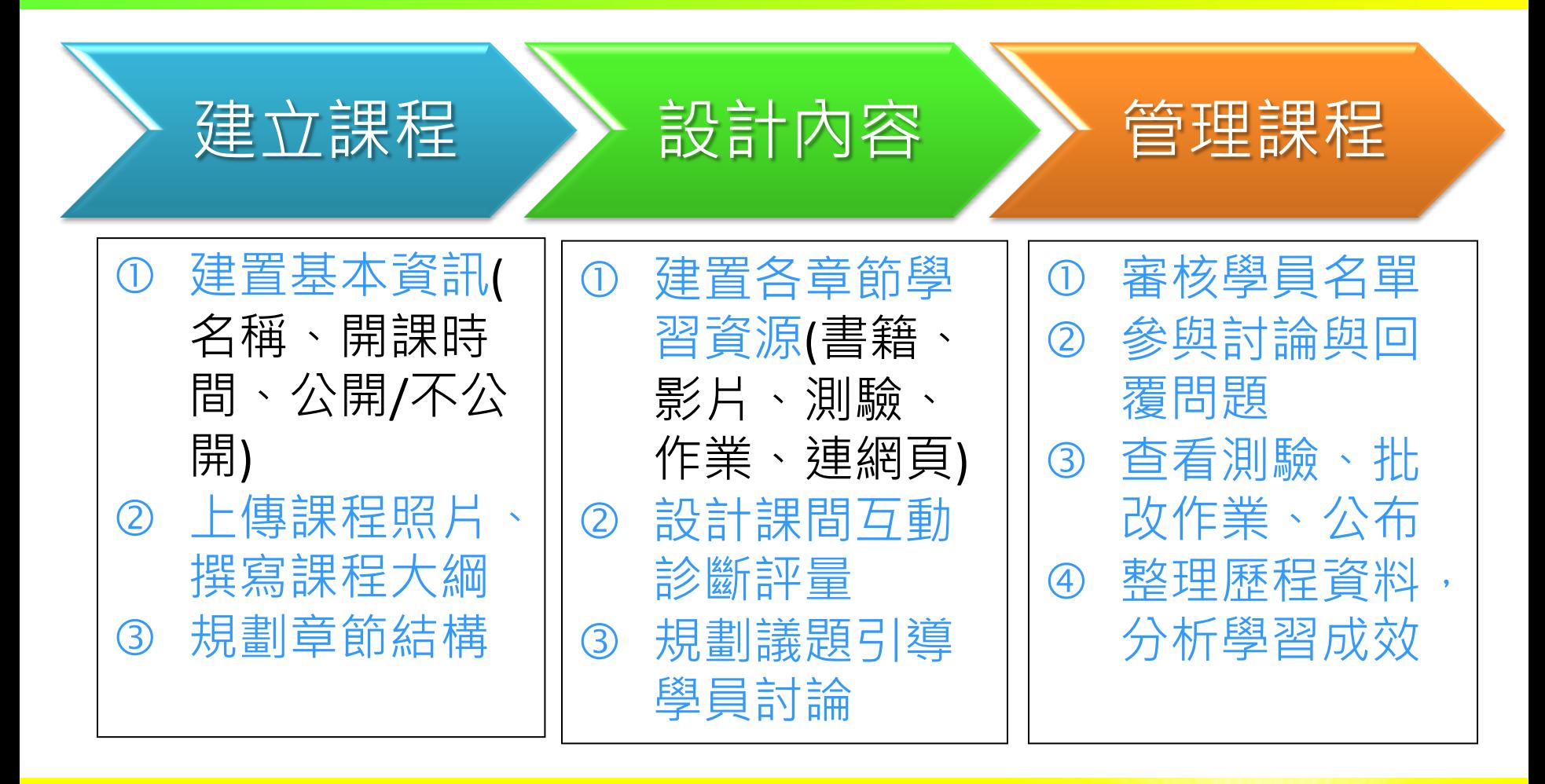

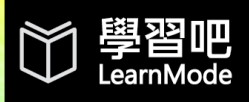

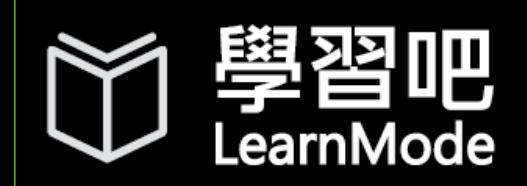

### 學習工具讓課程設計更容易

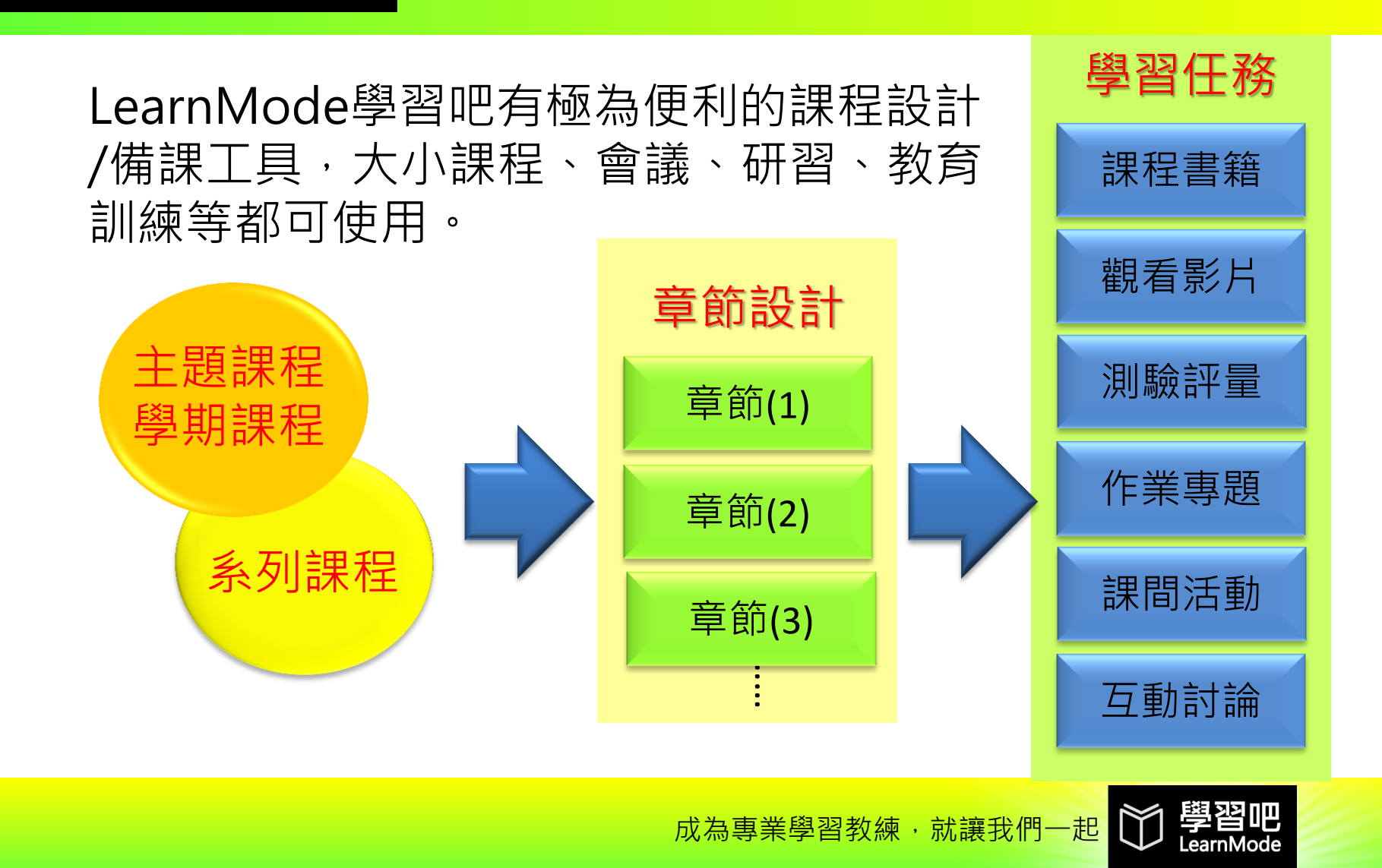

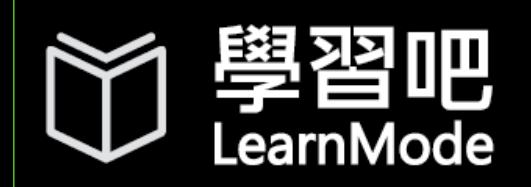

### 可帶動教/學模式的翻轉

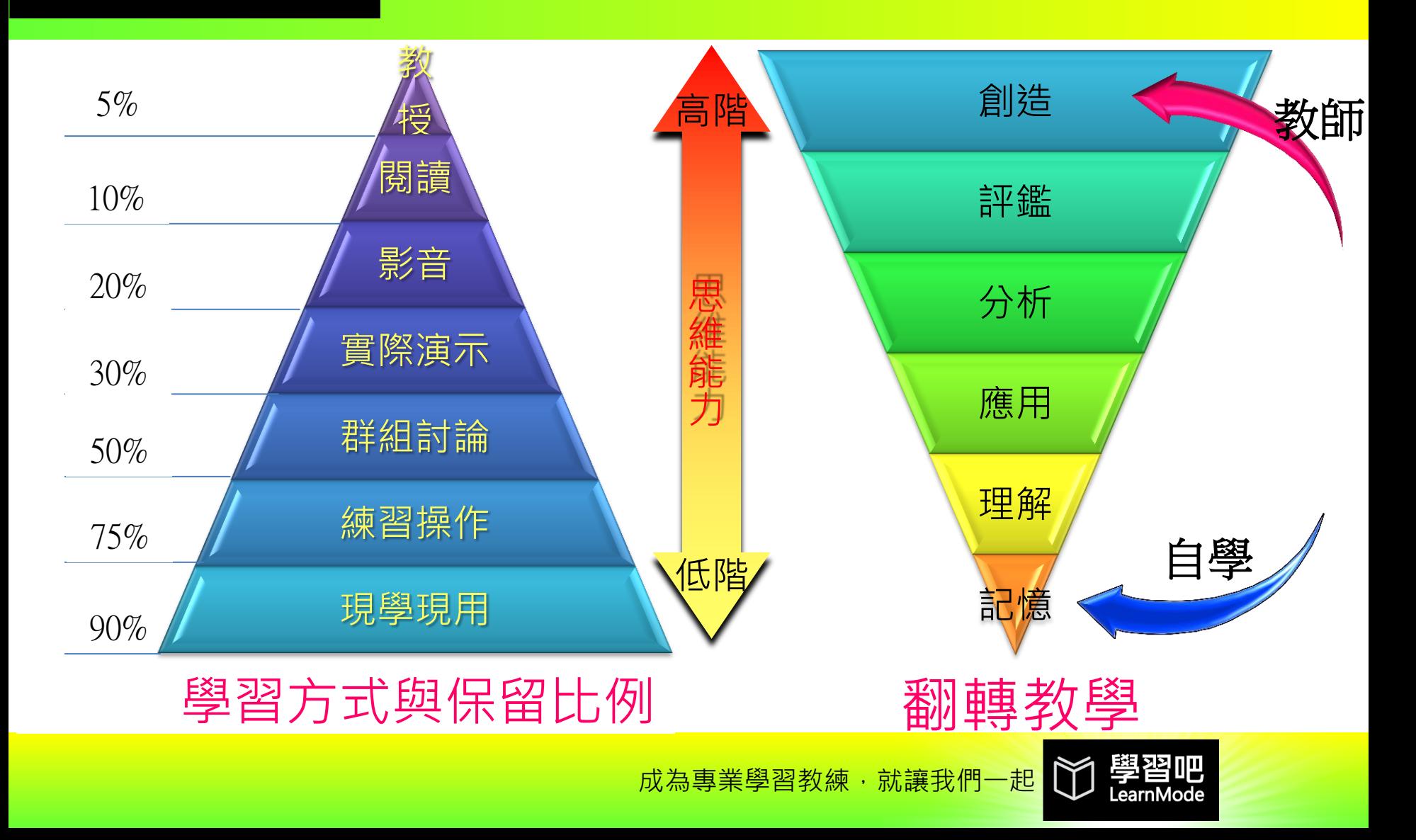

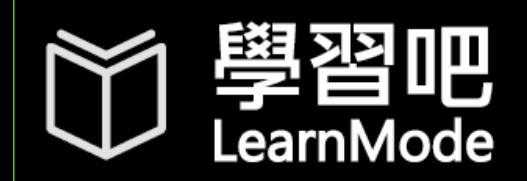

## 課程首頁的教學相關功能

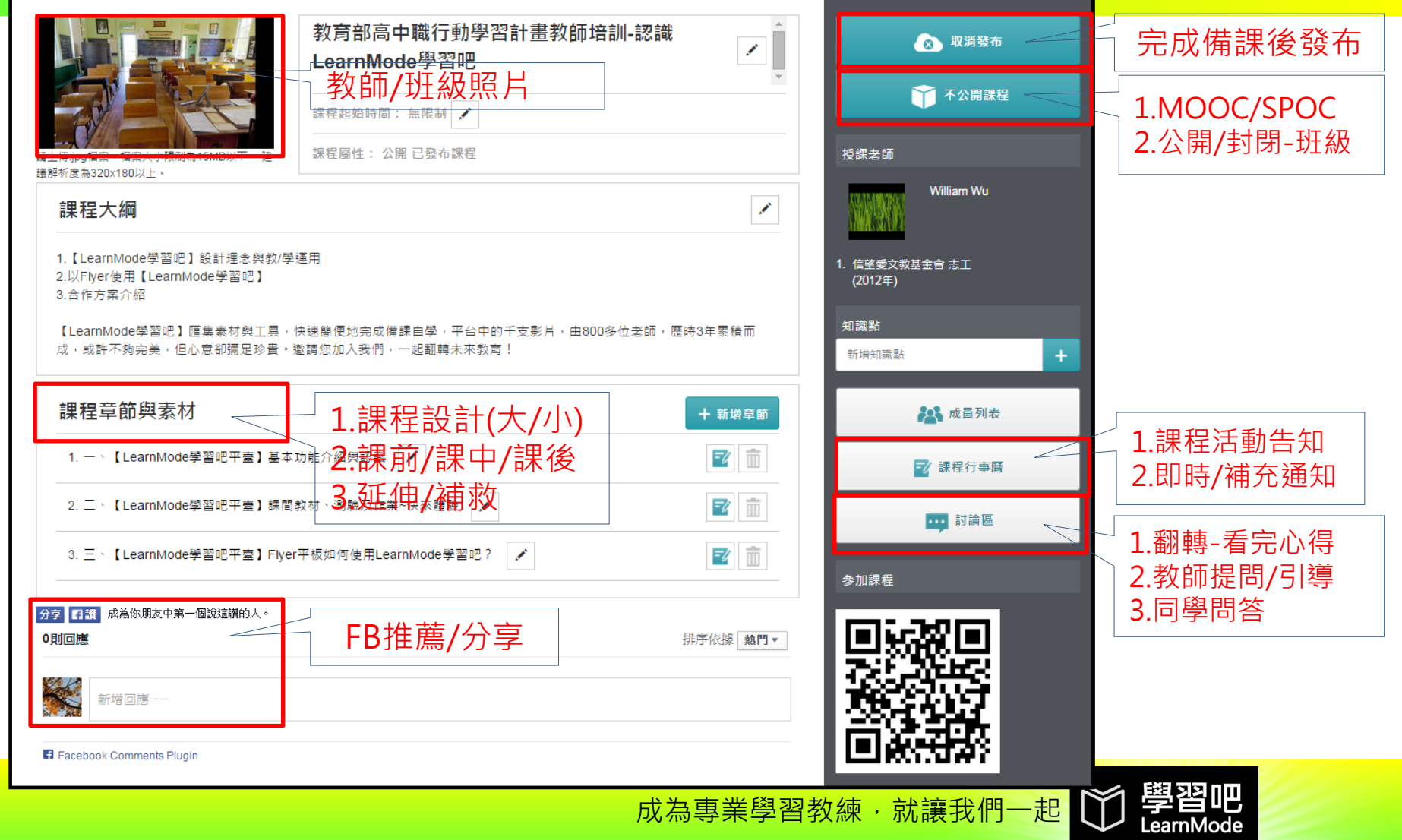

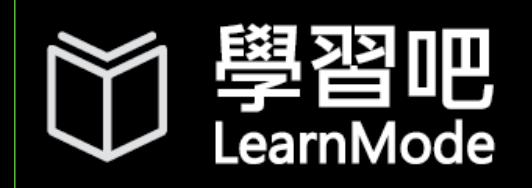

### 與行動學習教學模式之配合

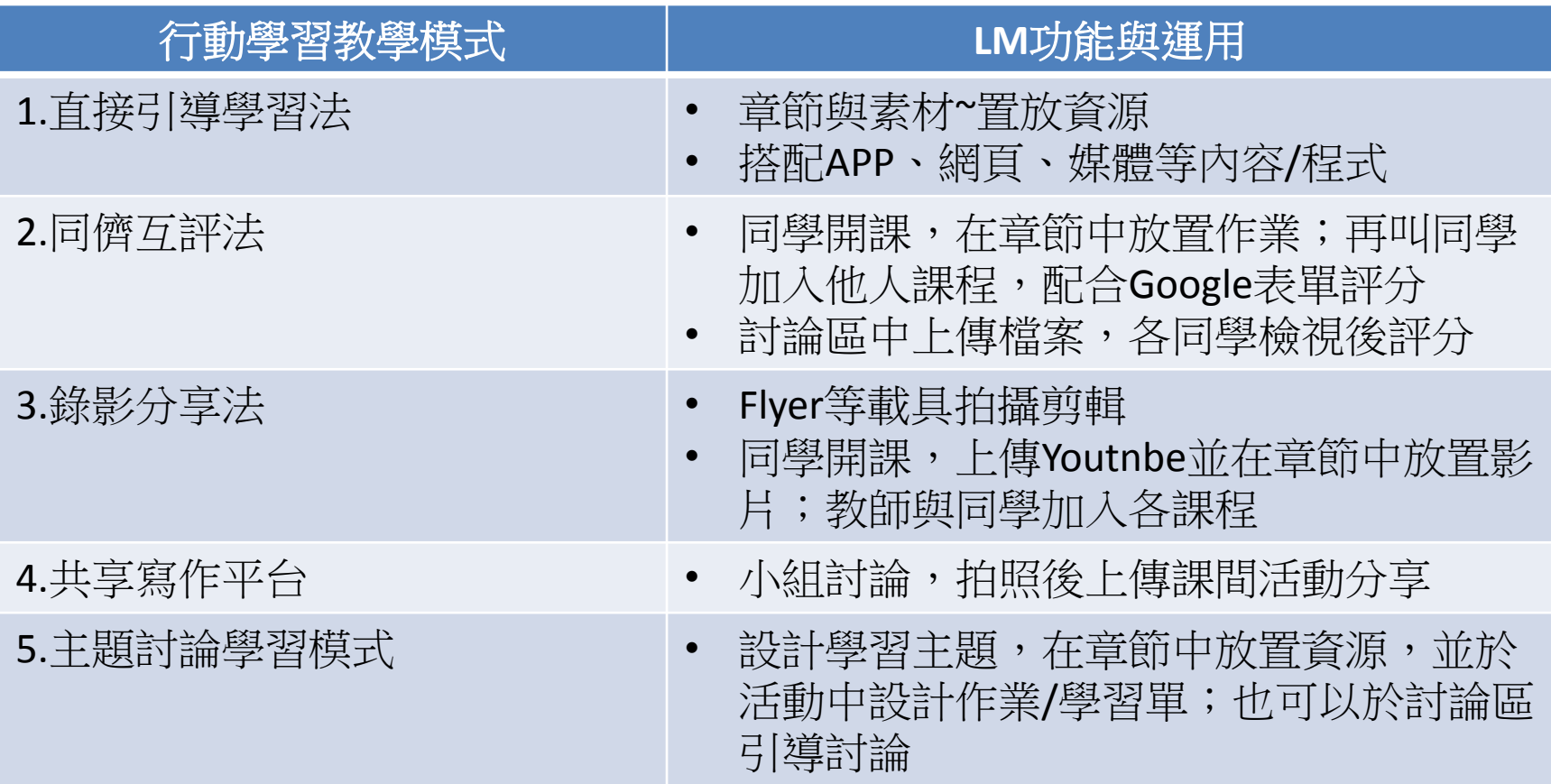

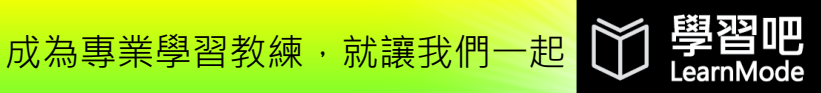

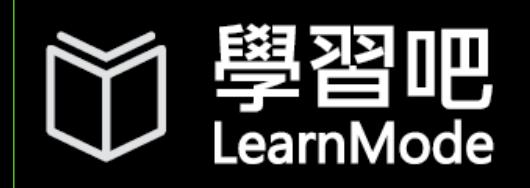

### 與行動學習教學模式之配合

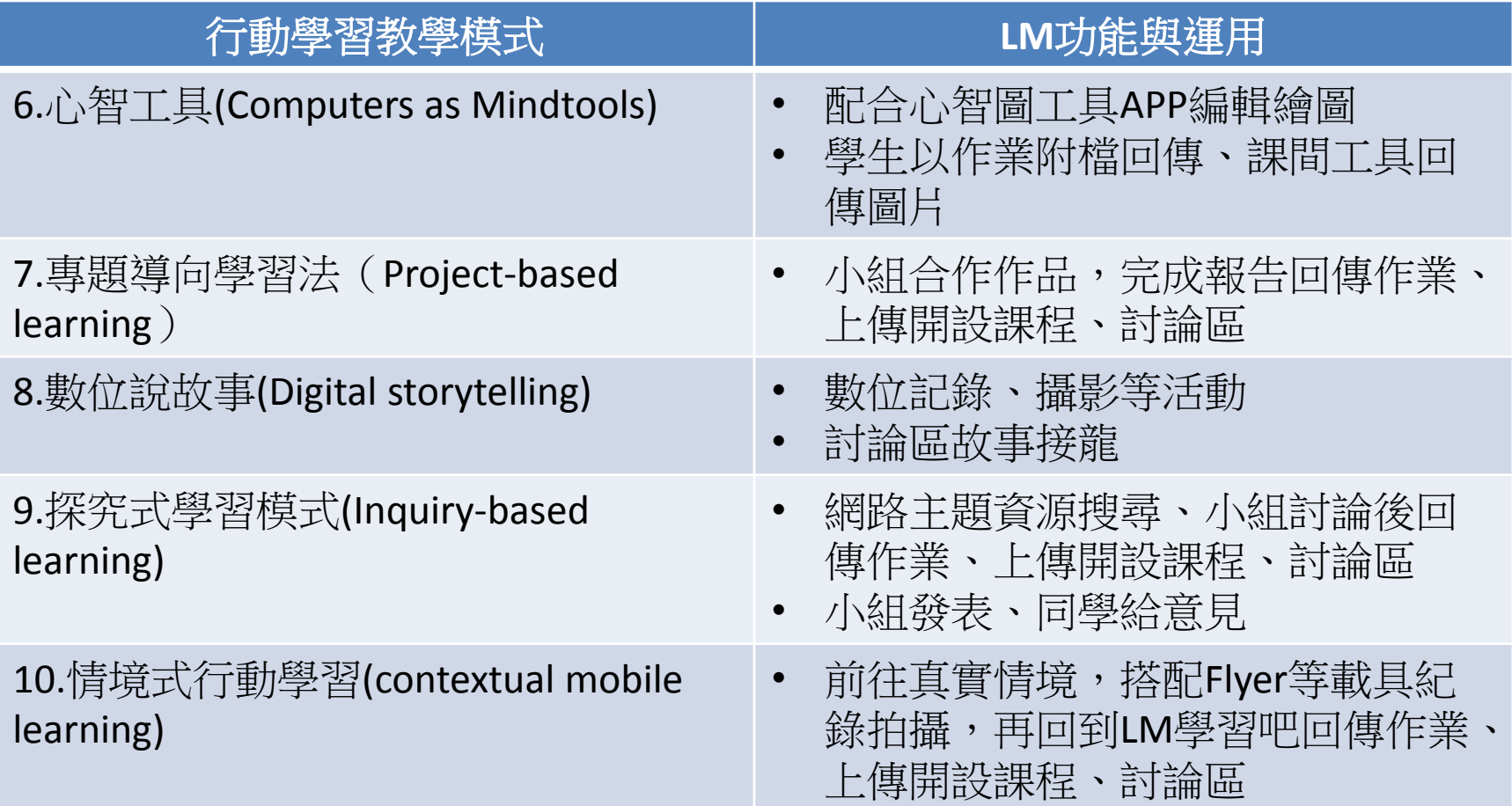

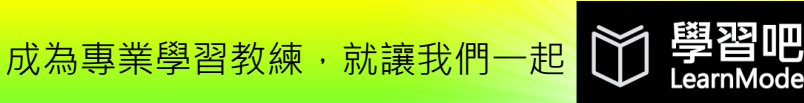

### 二、開始使用 LearnMode穿習吧

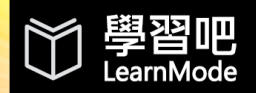

成為專業學習教練,就讓我們一起

 $\mathbb{C}$ 

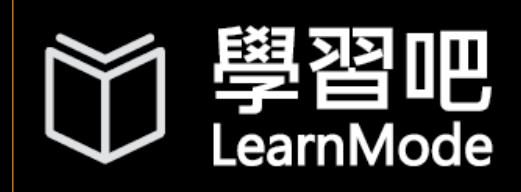

# 學習吧 可用各種聯網載具登入

現在立即可以在PC、NB、手機或其他平板,利用Chrome、 Firefox、Safari 等瀏覽器,連結進入LearnMode學習吧(WEB版)!

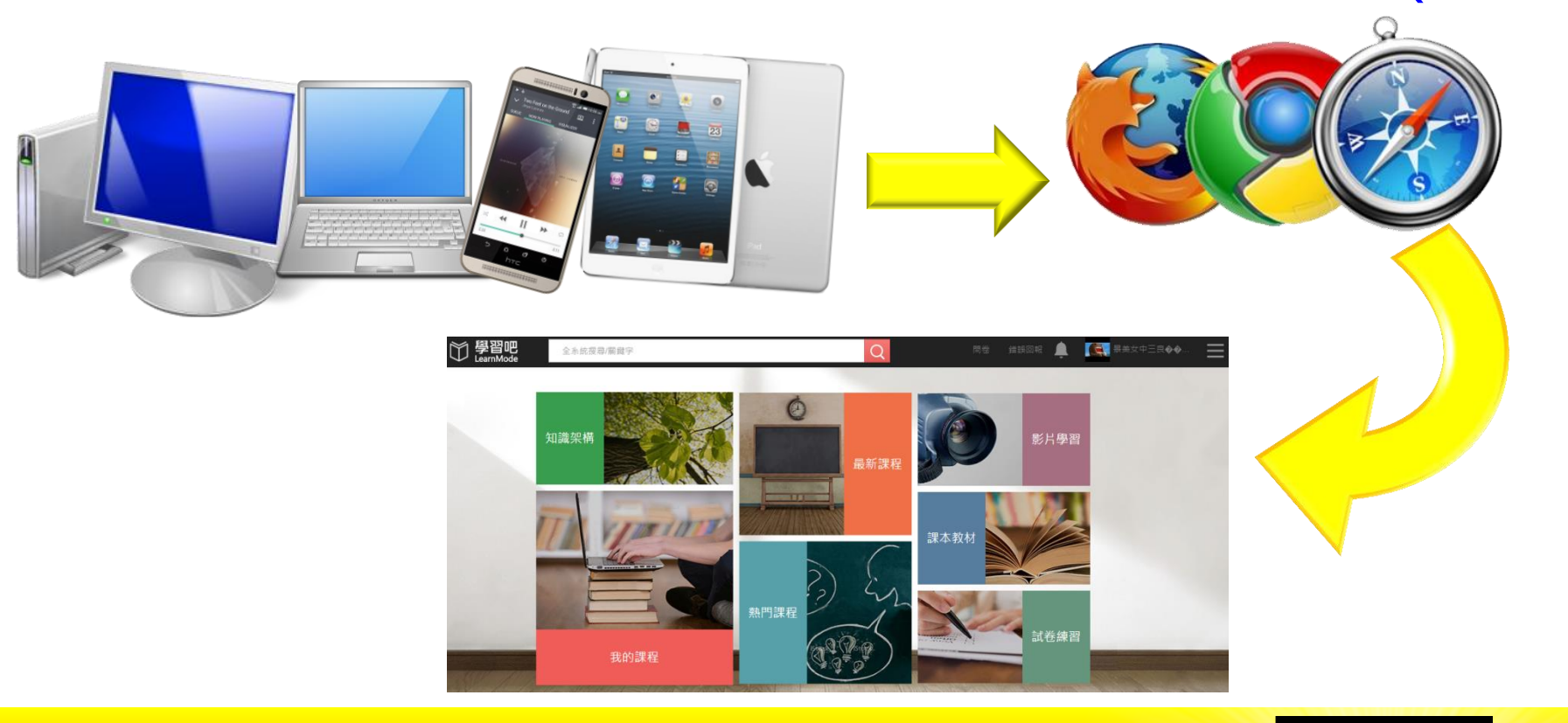

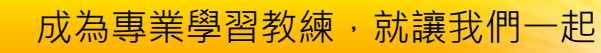

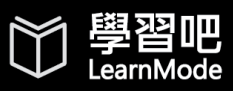

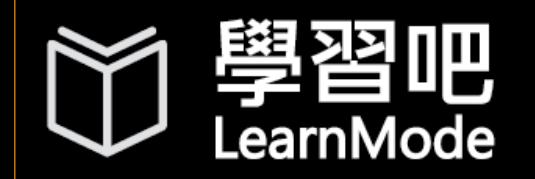

讍

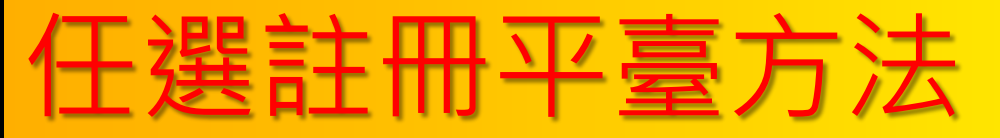

般註冊

點選平台右上方「註冊」 輸入基本資料 前往信箱收認證信即可 NAR ●點選重送認證信 ● 利用FB或G+<br>●點選重送認證信 連結社群帳號 ●輸入舊平台真實Email 點選確定或接收

●前往信箱收認證信即可 3Way ●重設平台專用密碼即可

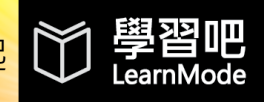

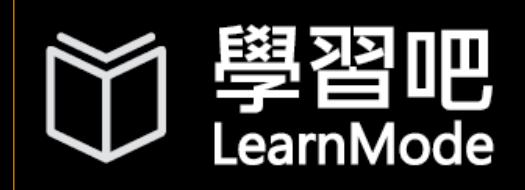

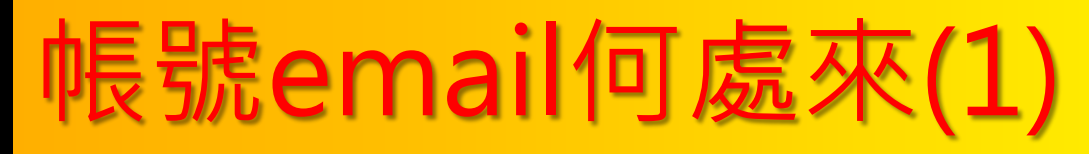

- 蒐集同學們既有的email
- 請學生們用自己的帳號(或FB、g+)自行登 錄;然後製作Google表單請同學或班代幫 忙彙整資訊
- 使用 教育局提供的Open ID mail(每人派 發一個mail)

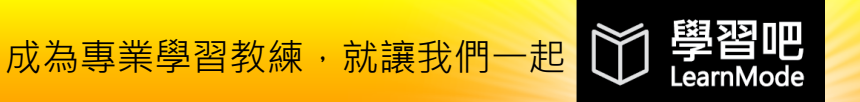

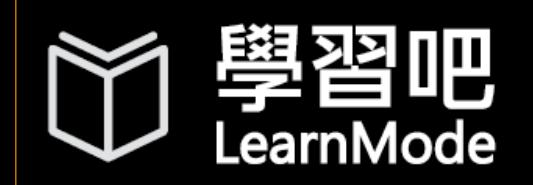

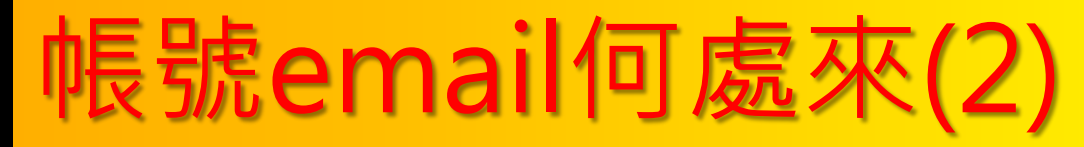

#### • 申請 Google Apps for Education

申請Google apps for Education (填寫基本資料、驗證e-mail)

網域驗證(將帳號和密碼寄給資教中心)

升級免費版的Google apps for Education (大約一個星期內google審核通過)

• 詳細步驟可以參見

[http://it.mlc.edu.tw/attachments/article/72/%E7%94%B3%E8%AB%8BGoogle%20Apps%20for%20Education\(2014%E6%9C%80%E6%96%B0%E7%89%88\).pdf](http://it.mlc.edu.tw/attachments/article/72/%E7%94%B3%E8%AB%8BGoogle Apps for Education(2014%E6%9C%80%E6%96%B0%E7%89%88).pdf)

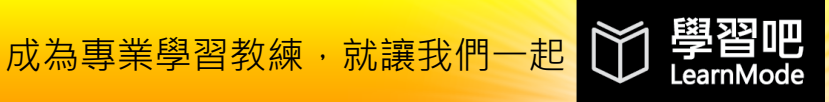

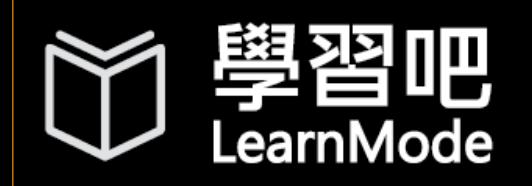

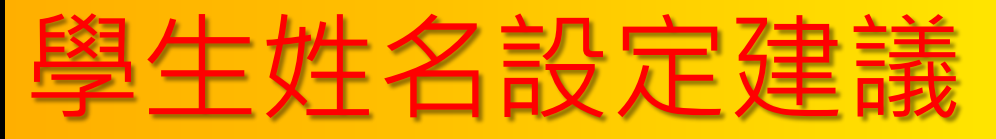

#### 請學生設定個人資料的部分: 姓 輸入 學校+班級 / 名 輸入 座號+真實姓名。

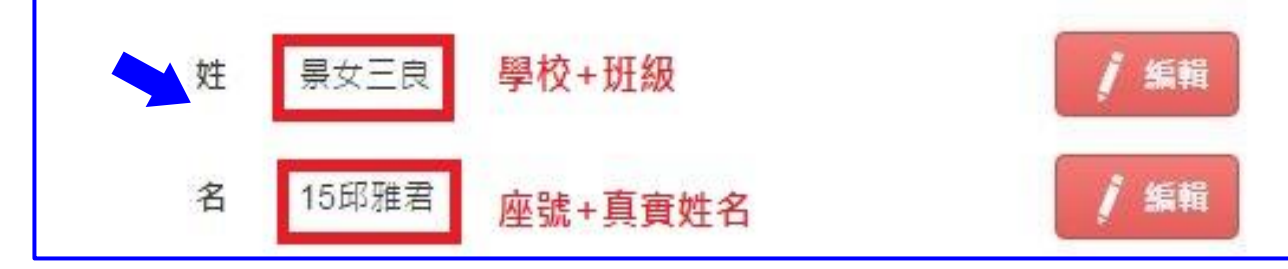

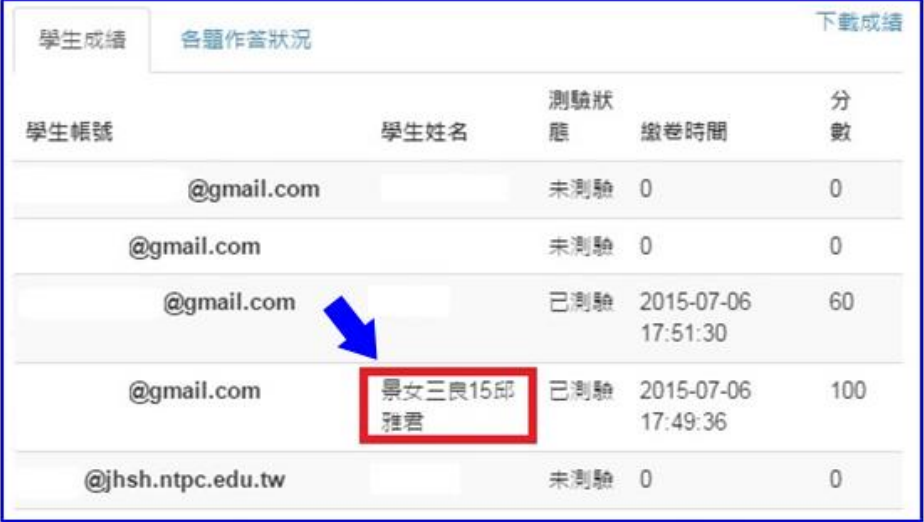

#### 如此,在指派測驗或是收集作業的時候, 將會很容易分辨繳交測驗作業的對象是 誰!

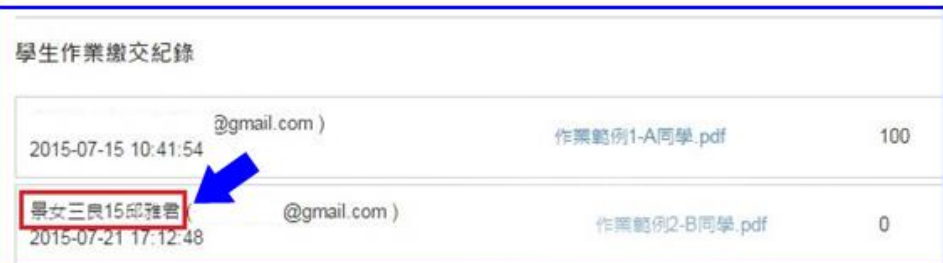

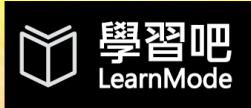

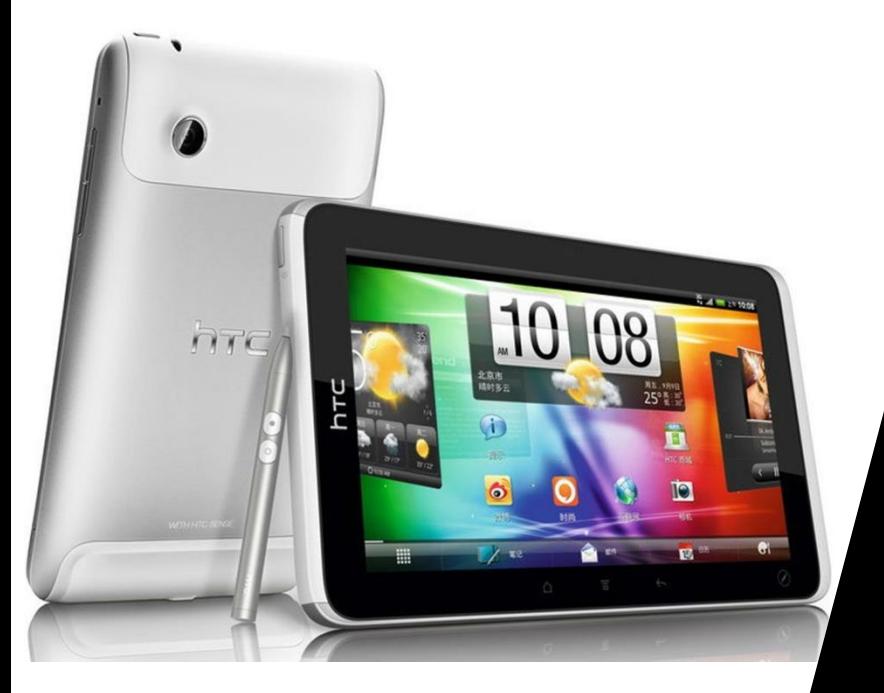

## 三、以Flyer使用 LearnMode學習吧

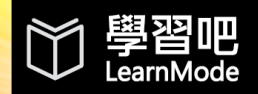

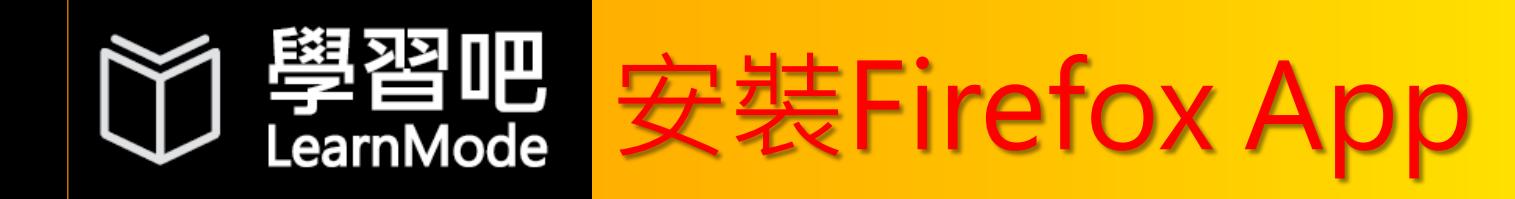

- 將Flyer機器身分設定為[教師],點選[離 開]LearnMode
- 更新Google Play服務 [\(http://guide.learnmode.net/?p=1987\)](http://guide.learnmode.net/?p=1987)
- 進入Flyer首頁右上角進入App區域,點選 [Play商店],搜尋[Firefox],點選安裝
- 4 開啟[Firefox], 於網址欄輸入 [http://lms.learnmode.net](http://lms.learnmode.net/)
- 在LearnMode學習吧上方搜尋列,輸入課程 名稱(或課程老師名稱), 找到該課程後, 於課 程首頁點選[參加課程]

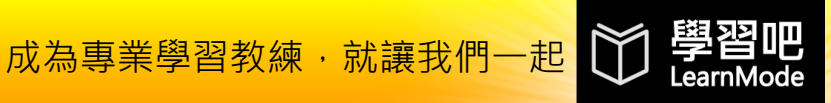

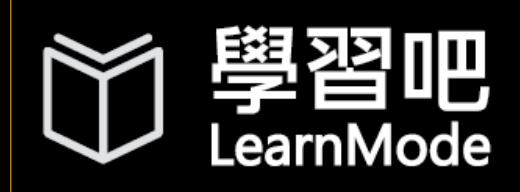

### 以[條碼掃描器]App進入課程

#### 從Flyer首頁右上角進入App區域,在App 選單中找到 **THEFT**

- 請同學對準老師課程首頁的QR Code
- 選擇以瀏覽器登入
- 選擇以[Firefox]瀏覽器登入
- 在課程畫面點選[參加課程]->確定參加-> 使用者登入

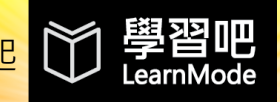

### 四、Flyer捐贈 合作方案介紹

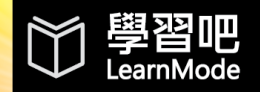

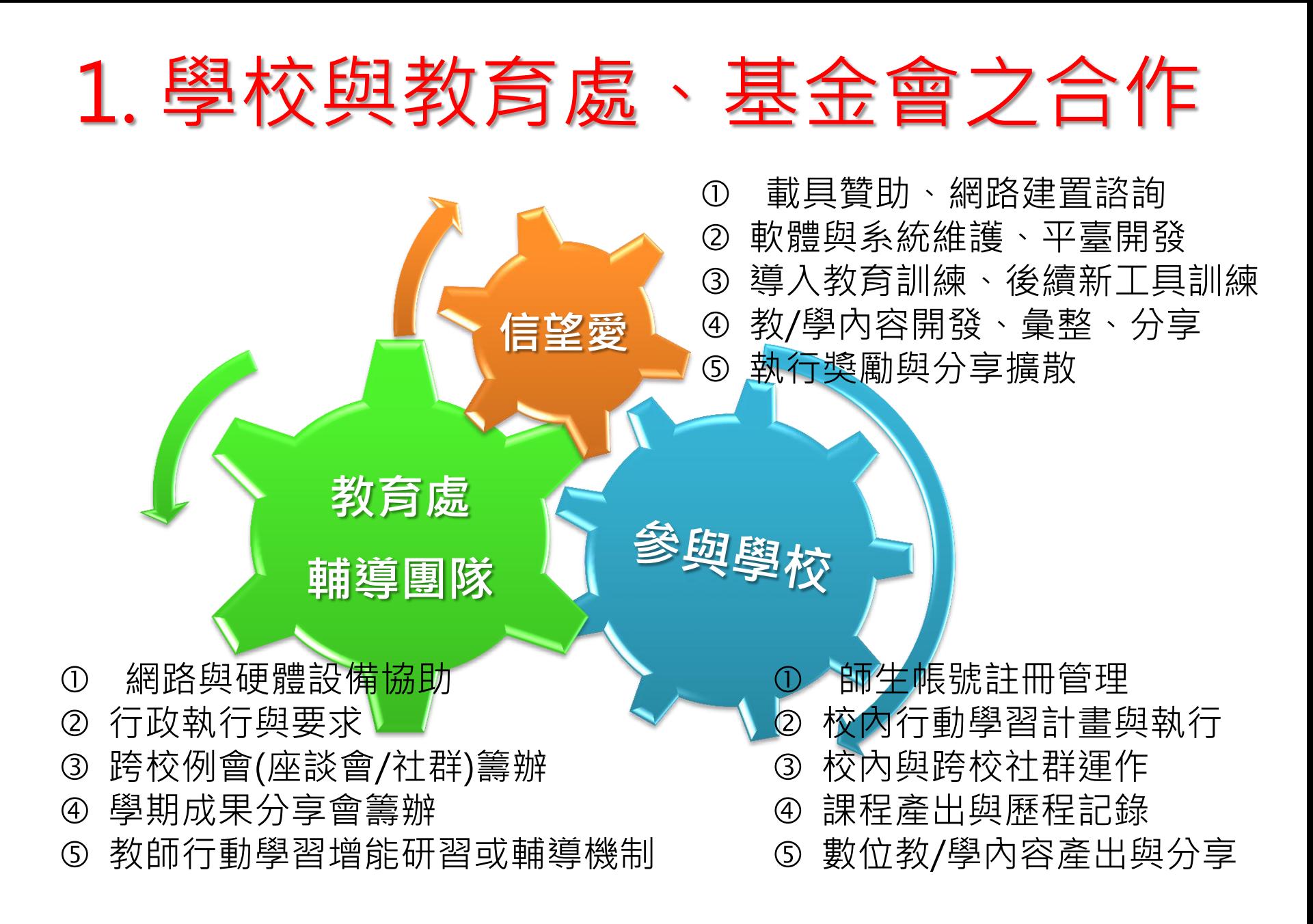

### 2.基金會預計提供之數位化資源項目

- hTC Flyer 平板電腦(含1年非 人為損壞維修協助)
- LearnMode數位教學平臺(含 教學app 、師生教與學工具/ 程式)
- 數位學習內容(結合知識結構 之書籍講義、教學影片與題庫)
- 平臺使用教育訓練
- 6 學校、教室網路建置諮詢 教學諮詢服務、教學競賽觀摩

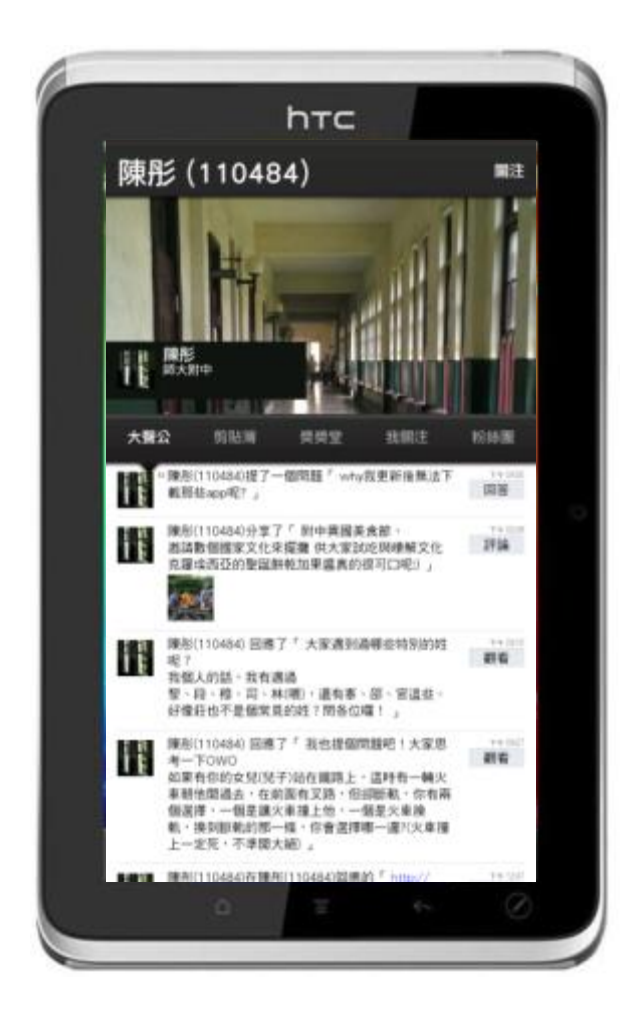

### 3.基金會捐贈平板電腦規格

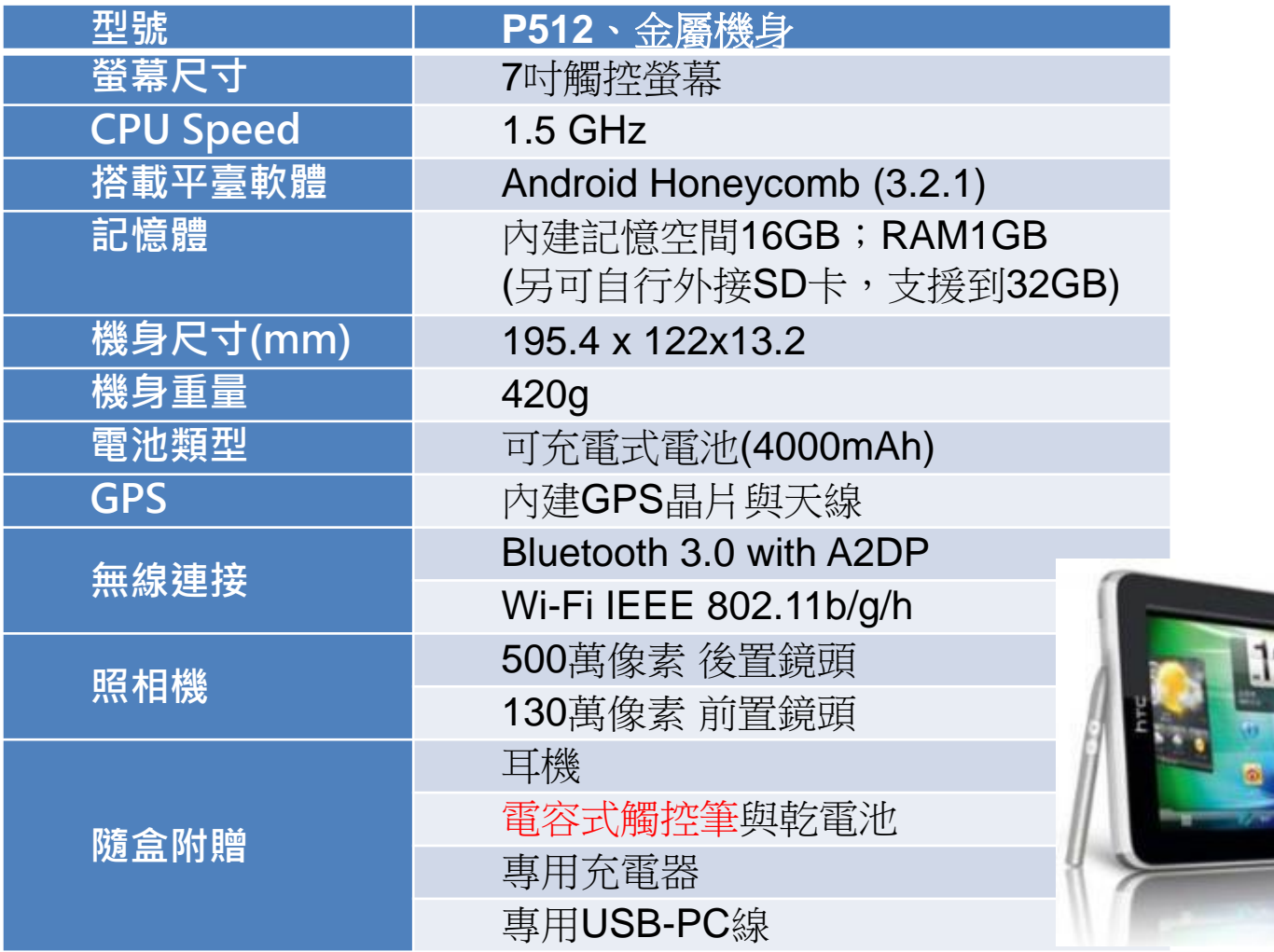

### 4.合作方案主要時程

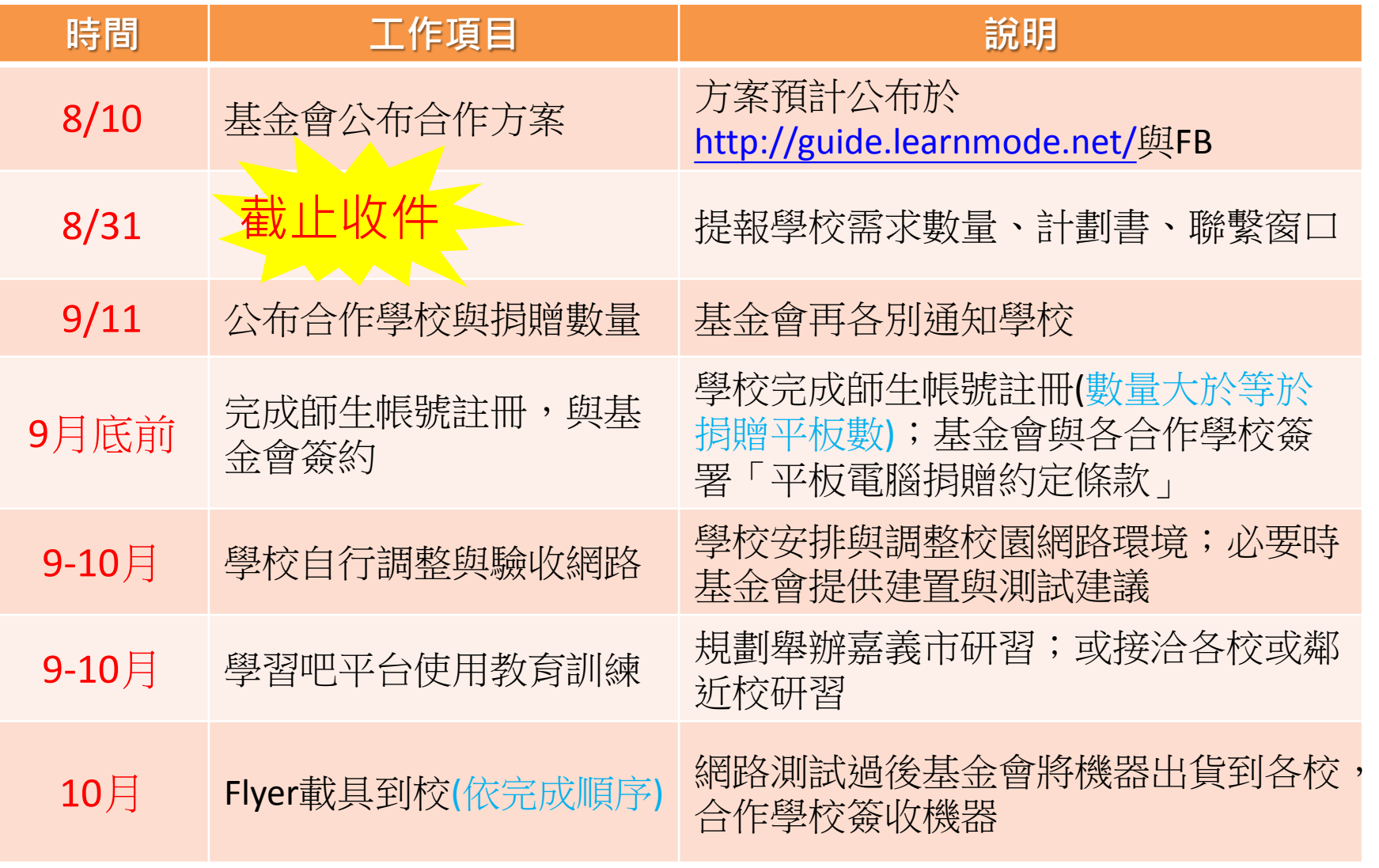

### 5.雙方合作請學校配合事項

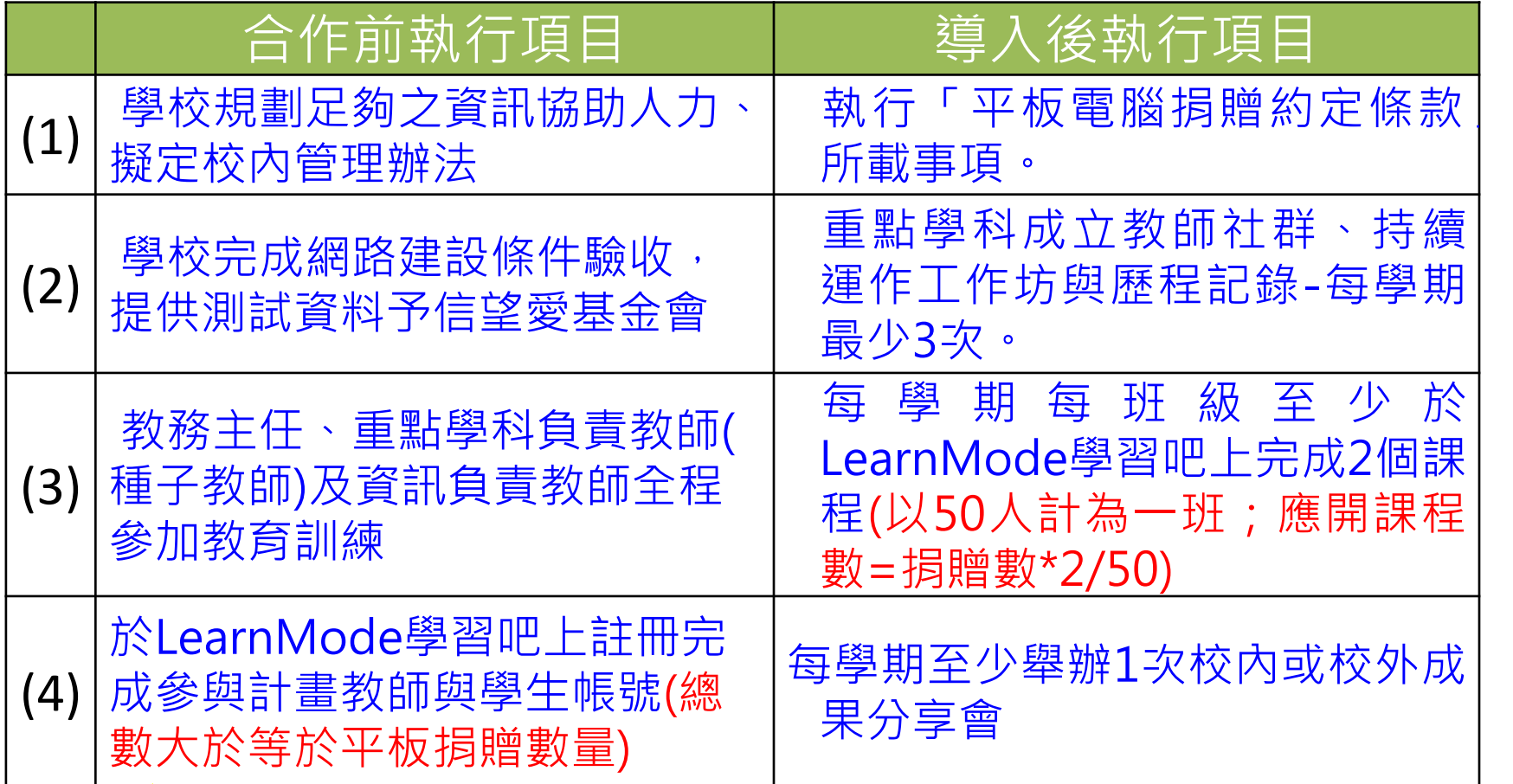

### 6.雙方捐贈相關文件說明

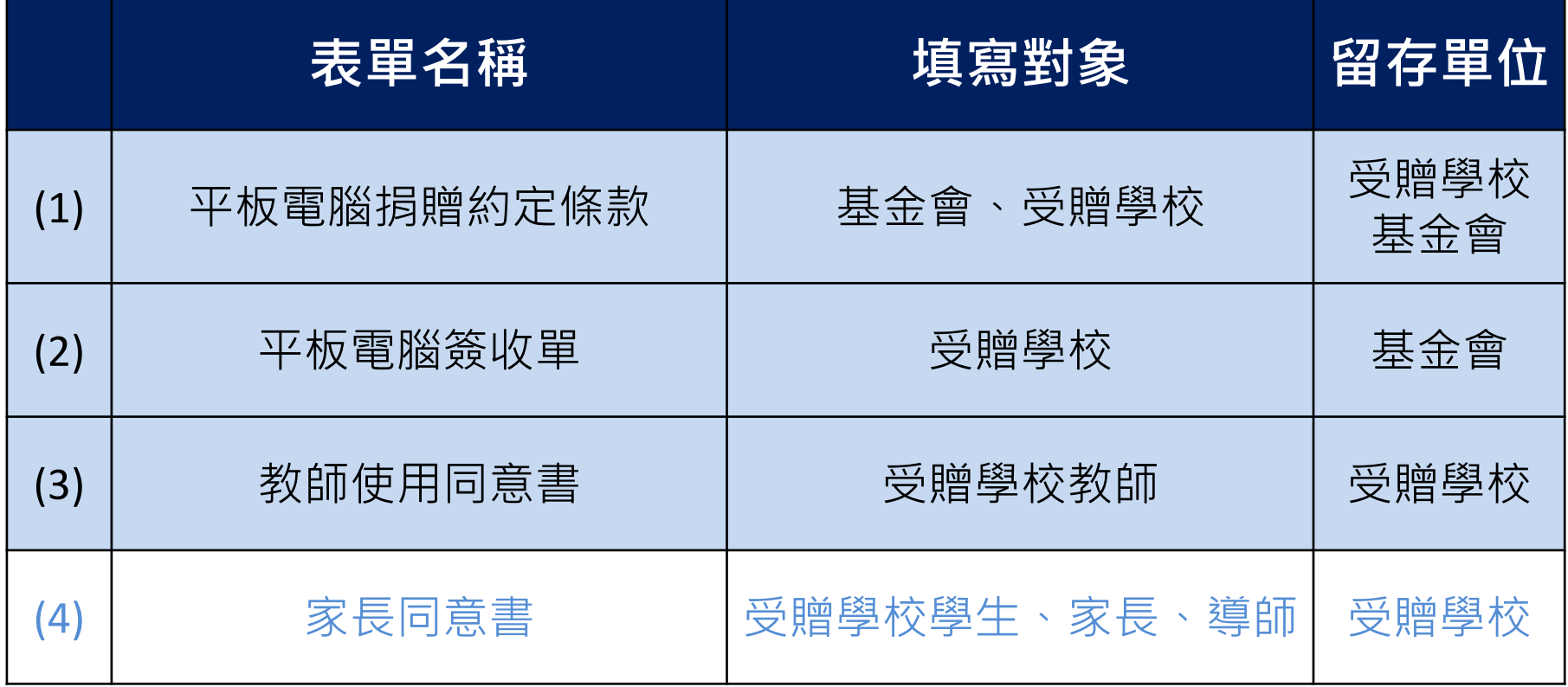

\*若學校以「專科教室」方式導入,非由特定個人使用,則不需要處理(4)文件

### 7.有意合作校之計畫提報與核定

- ① 各校應提供教育部計書書, 並告知以下訊息:
	- 學校與教師預計實施學科與人數。 – 預計申請平板電腦數量(包含師/生需求數)。
- ② 基金會將由計劃書了解學校需求,並與各校 討論執行方式後,確認及公告計畫合作學校 與預計載具捐贈數量,並各別通知各校。
- 申請之學校須自行完備可實施教學之無線網 路環境與校內設備管理機制。

詳見 http://quide.learnmode.net/?p=2177

針對計畫申請方式有任何問題,敬請來信[service@dopod.com](mailto:service@dopod.com)[.tw](mailto:service@dopod.com.tw) 或來電02-89783882 洽詢基金會-邱小姐

00000 LearnMode學習吧:<http://lms.learnmode.net/> LearnMode學習吧使用手冊:<https://goo.gl/SYX549> LearnMode學習吧服務網站[http://lms-service.learnmode.net](http://lms-service.learnmode.net/) LearnMode學習吧FB粉絲團[:https://goo.gl/2PnGhH](https://goo.gl/2PnGhH) LearnMode學習吧討論區(公開社團)[:https://goo.gl/VecPUk](https://goo.gl/VecPUk)

### 感謝您的聆聽,敬請指教